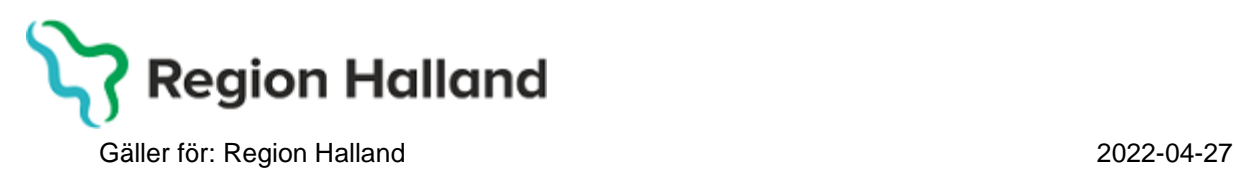

PMO, Läkemedel- och journaltjänster

# **PMO**

# **Användarmanual – Arbetsflöde Inskrivning, ej nyfödd**

**PMO**

# 1. Öppna upp en journal

Klicka på förstoringsglaset

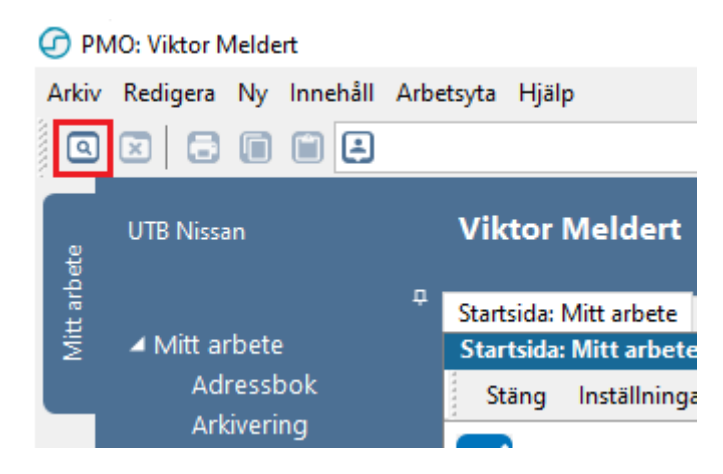

Fyll i **Barn-Id**, välj **Journaltyp Barnhälsovårdsjournal**, välj **Arbetsflöde BHV-Startflöde**. Klicka på **OK**.

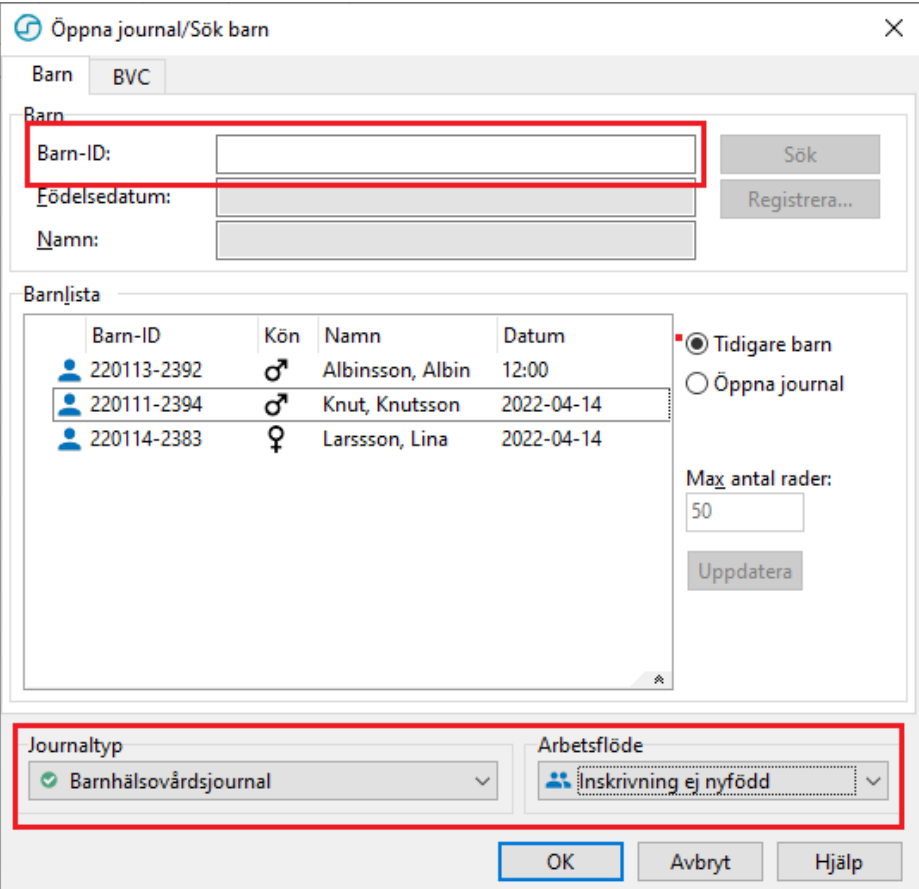

## 2. Gå till **Arkiv**

PMO: Viktor Meldert Albinsson, Albin

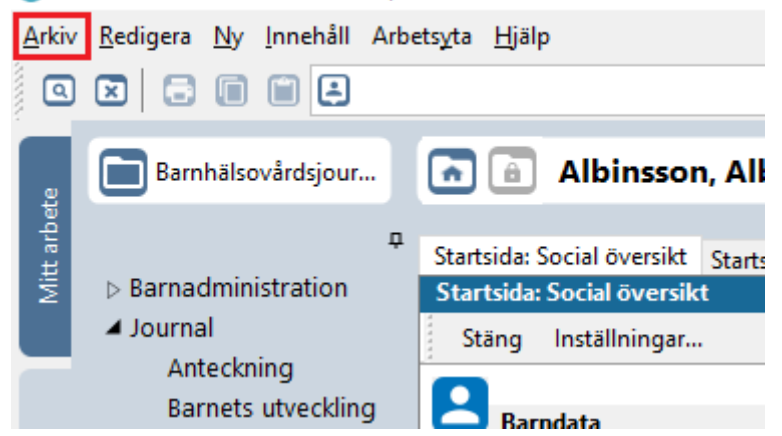

#### 3. Klicka på **Arbetsflöde**.

PMO: Viktor Meldert Albinsson, Albin

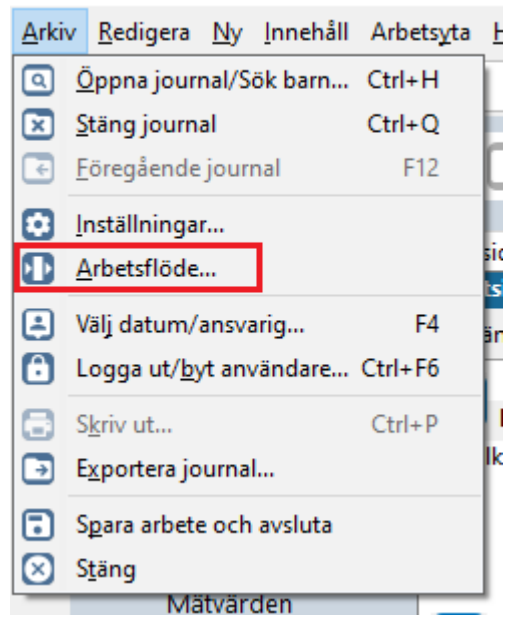

4. Nytt fönster öppnas, **Välj Arbetsflöde**. Markera Arbetsflöde **Inskrivning, ej nyfödd.** Klicka på **OK**.

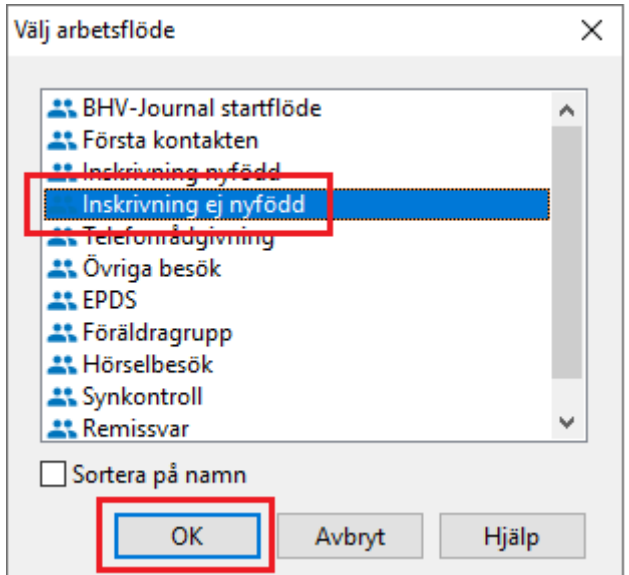

5. Fliken **^Barndata** öppnas.

Skriv in uppgifter om anhöriga genom att klicka på **Ändra**.

## Nytt flik, **Ändra barndata öppnas**.

Kontrollera ordningen på anhöriga. Modern ska stå först i listan över anhöriga, för att registreras som vårdnadshavare 1 i PMO. I samkönade familjer tolkas den förälder som registrerades först vid inskrivningen som vårdnadshavare 1.

Om modern står först i listan, välj **Avbryt** och gå vidare till **Registrera Vårdkontakt** genom att klicka på **Stäng**.

Om fadern, eller annan anhörig, står först i listan ska det ändras till modern.

Klicka på **Spara**

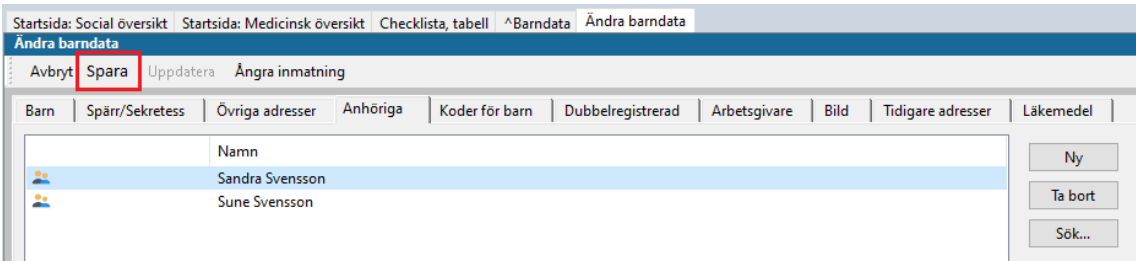

Fliken **<sup>ʌ</sup>Barndata** öppnas upp, klicka på **Stäng**.

6. Fliken **\* <sup>ʌ</sup>Vårdkontakt** öppnas upp, du är nu inne i ett arbetsflöde.

Vid varje dokumentationstillfälle registreras **Vårdkontakt**.

Välj vårdkontakt **Administration**, välj ev. **Filial** i rullisten. Klicka sen på **Signera**.

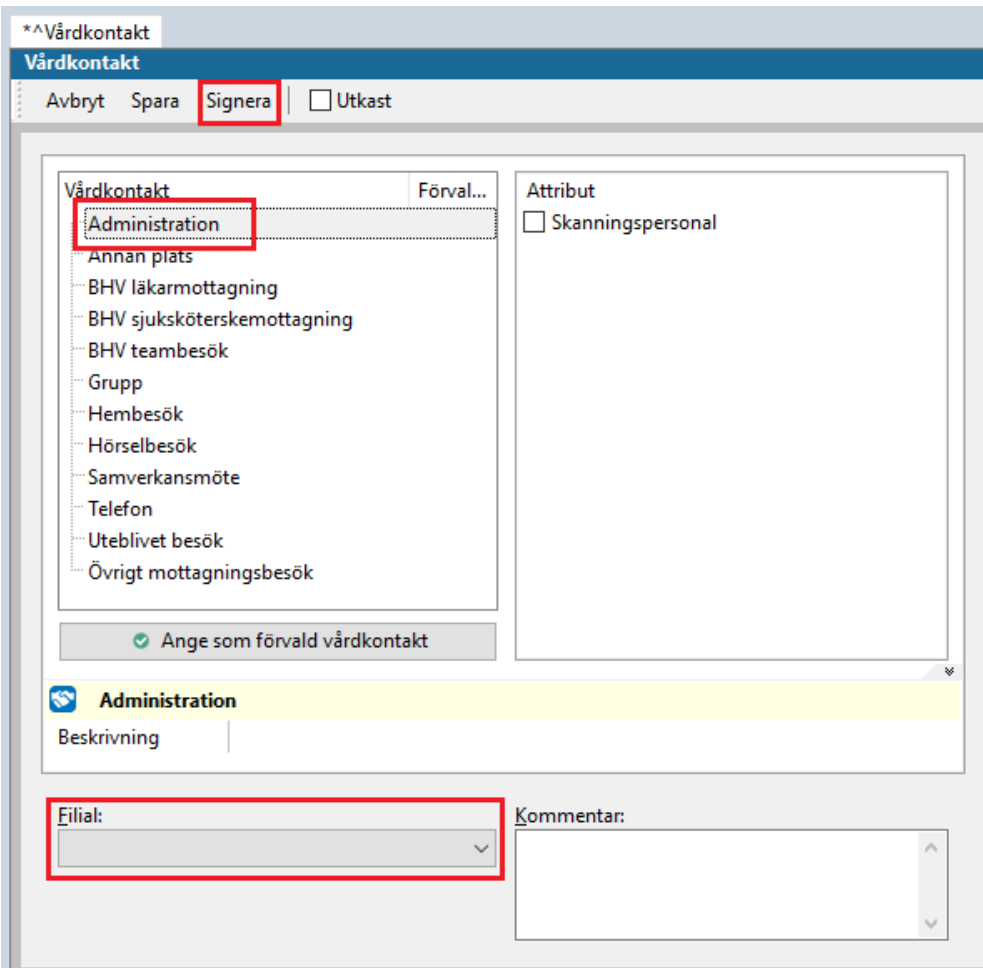

7. Ny flik öppnas, **<sup>ʌ</sup>Barnhälsovård**

Klicka på rullisten **Ny** och välj **Registrera Inskrivningsuppgifter**

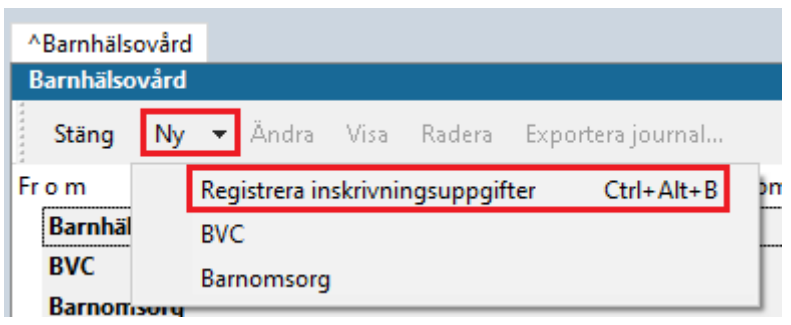

Alternativt använda kortkommando **Ctrl + Alt + B**

Ny flik i ovankant öppnas, **Nya inskrivningsuppgifter för BHV**.

**Fyll i uppgifterna** som efterfrågas.

Klicka på **Ny** längst ned till höger (UTAN att ha sparat) och bli förd direkt till nästa flik, **\*Nytt ärende**.

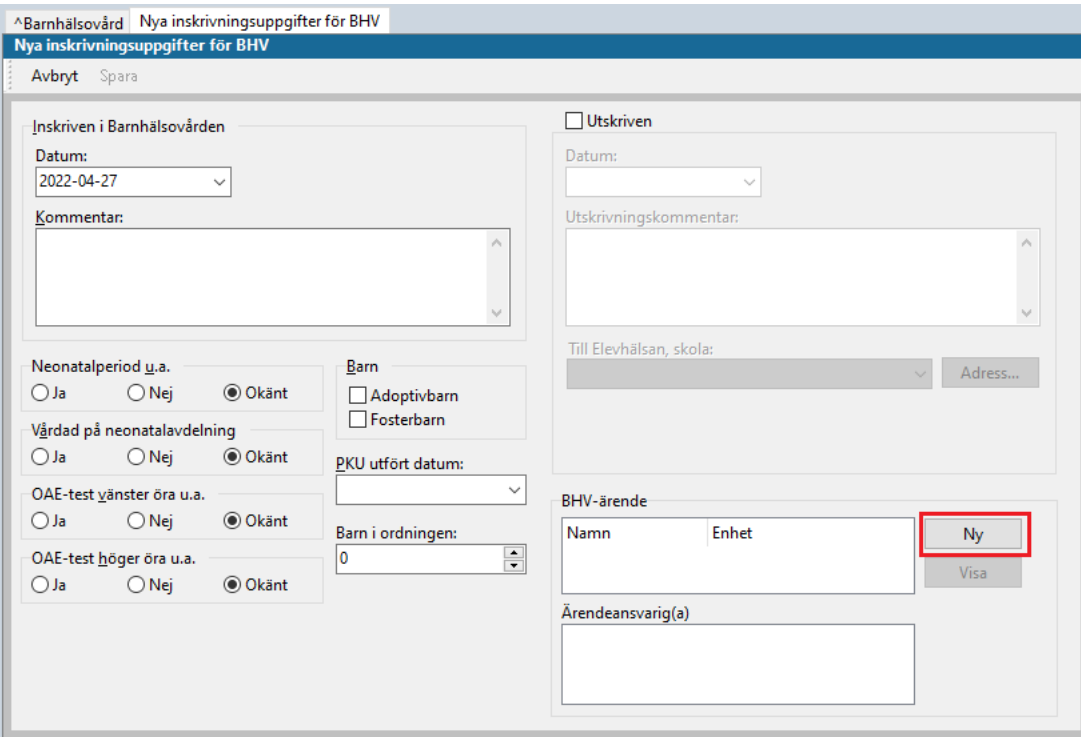

## 8. Knyt barn till BHV-programmet

## Klicka på **Mallar**.

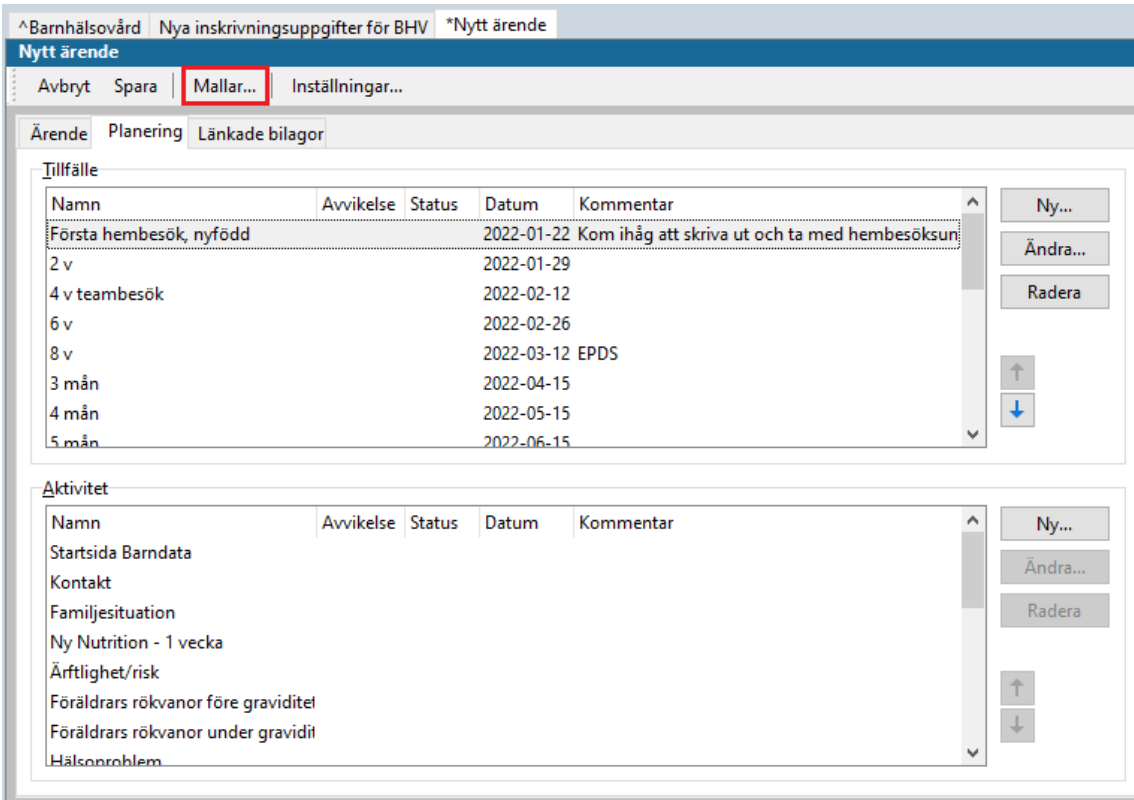

# Nytt fönster öppnas **Ärendemallar**. Markera **Åldersrelaterat program**. Klicka på **OK**.

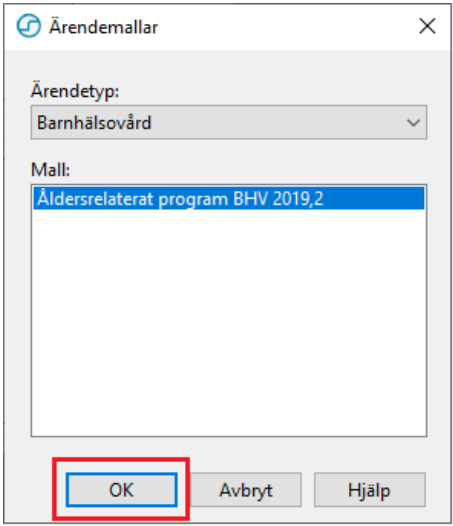

Barnets födelsedatum blir automatiskt startdatum för BHV-ärendet. Om nedanstående ruta kommer upp – välj **JA**.

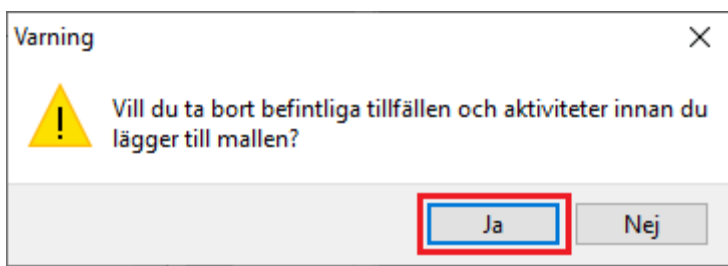

Du kommer tillbaka till fliken **\*Nytt ärende**, klicka på **Spara**.

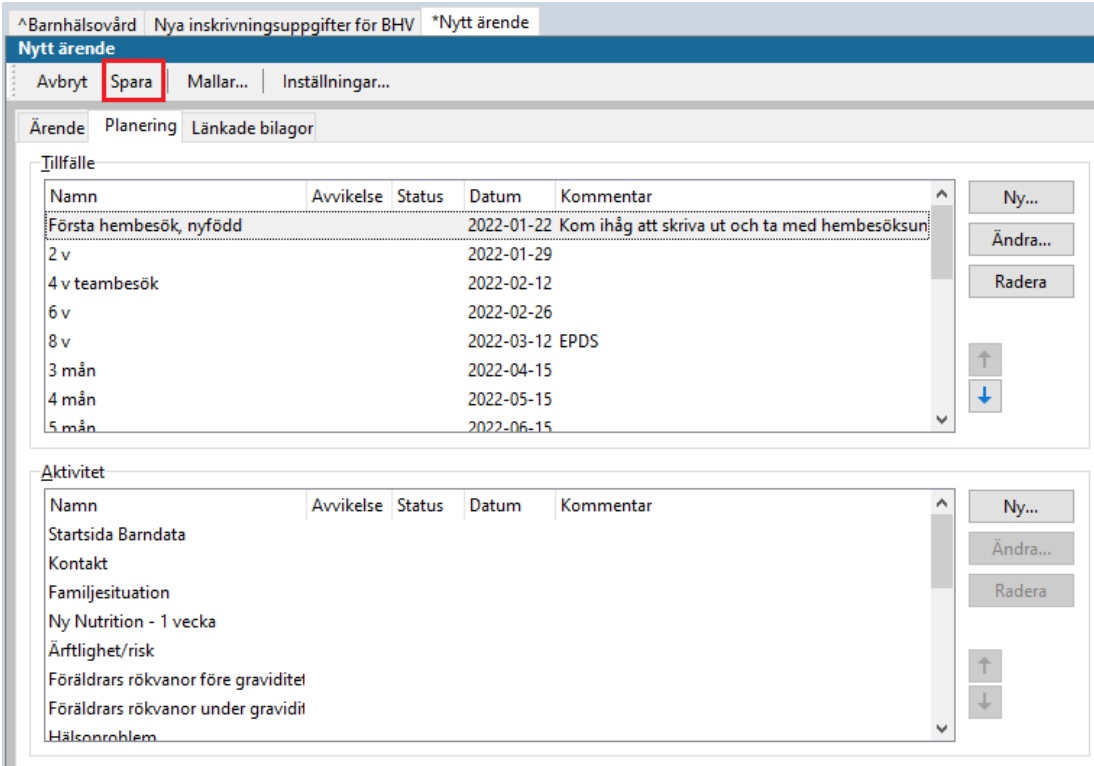

Du kommer tillbaka till fliken **Nya inskrivningsuppgifter för BHV** och kan se att barnet knutits till barnhälsovårdsprogrammet under **BHV-ärende**. Välj **Spara**.

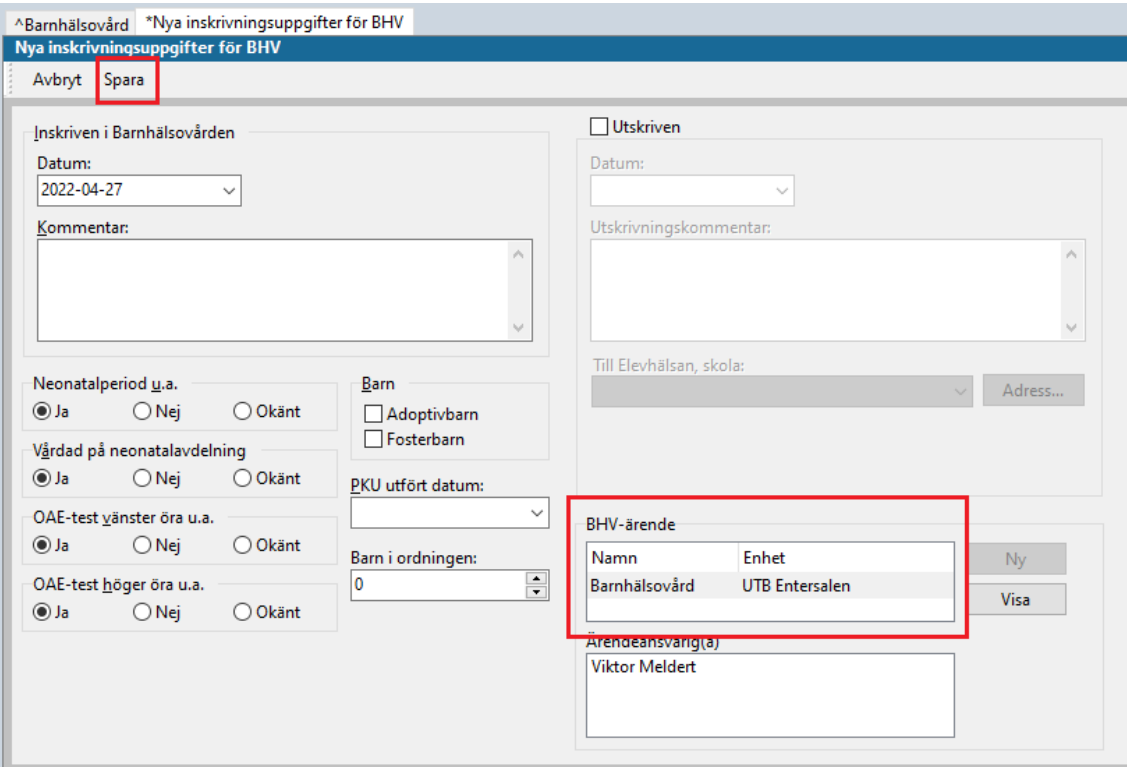

9. Knyt barnet till BVC och BVC-ansvarig

Ny flik öppnas, **<sup>ʌ</sup>Barnhälsovård**. Klicka på rullisten **Ny**, välj därefter **BVC**.

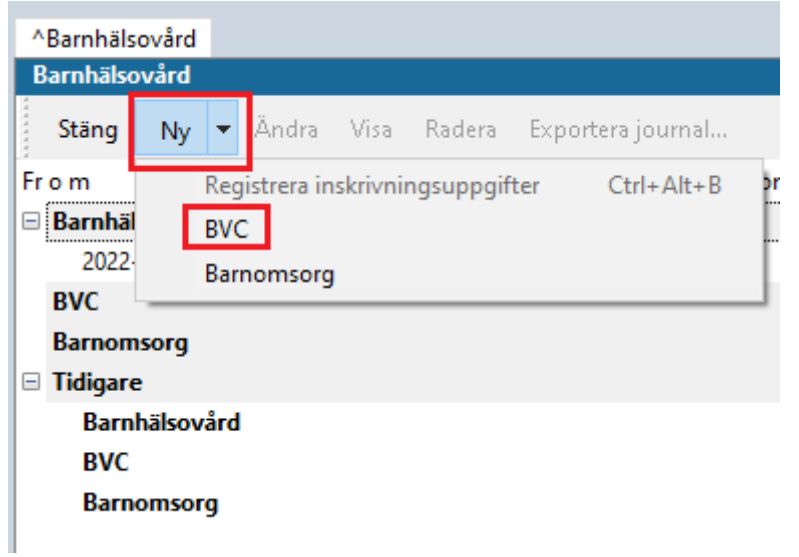

Fliken **\*Ny BVC** öppnas. Välj aktuell **BVC** och **BVC-ansvarig(a)** i rullisterna. Välj därefter **Spara**.

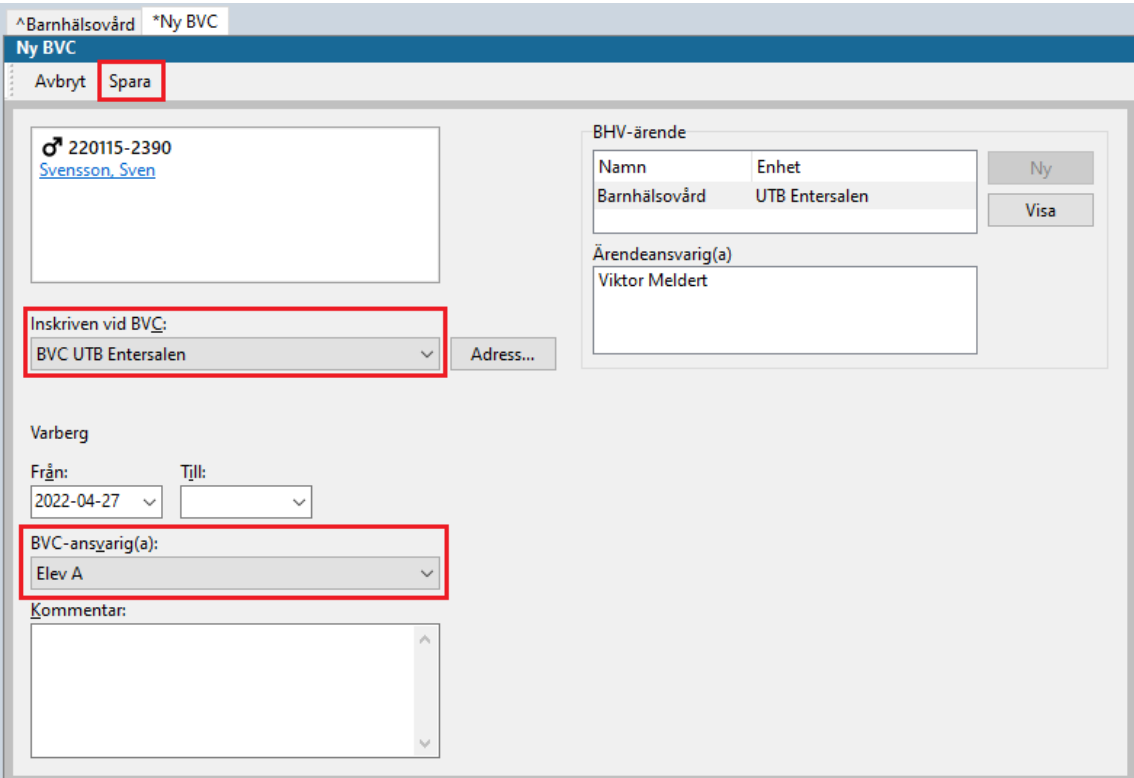

Du hamnar nu tillbaka på fliken **<sup>ʌ</sup>Barnhälsovård.** Klicka på **Stäng**.

10. Ny flik öppnas, **<sup>ʌ</sup>Ny checklista - Sammanfattning nytt barn, ej nyfödd**. Checklistan **Sammanfattning nytt barn, ej nyfödd** är förvald.

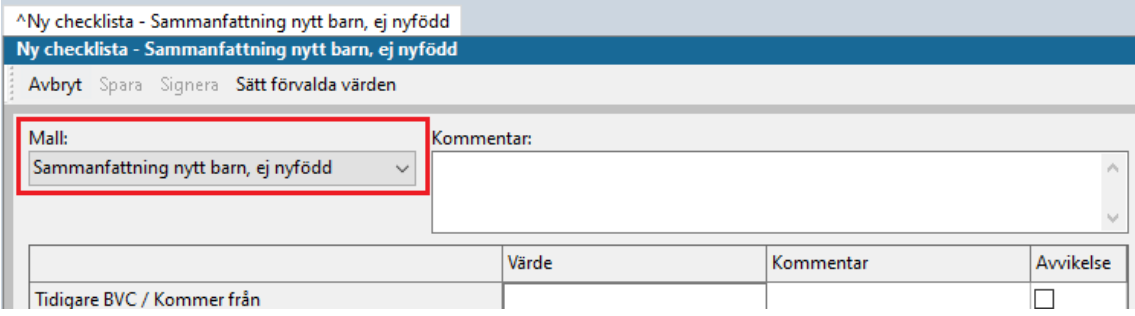

Sammanfatta tidigare BHV journal genom att välja värden och vb. skriva kommentarer.

Det finns även möjlighet att klicka på **Sätt förvalda värden**, fälten fylls i automatiskt. Detta görs om barnet följt BHV-programmet och inget avvikande har noterats. Fyll därefter i resterande fält.

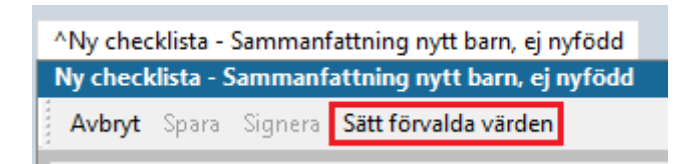

Klicka på **Signera**

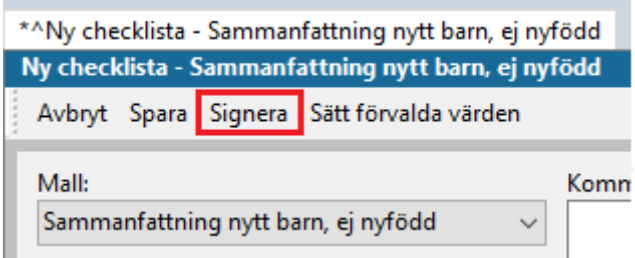

8.0 Nytt fönster öppnas, **<sup>ʌ</sup>Ny Symbol**

Markera symbolen och klicka på **Lägg till** för att föra över symbolen till det högra fältet.

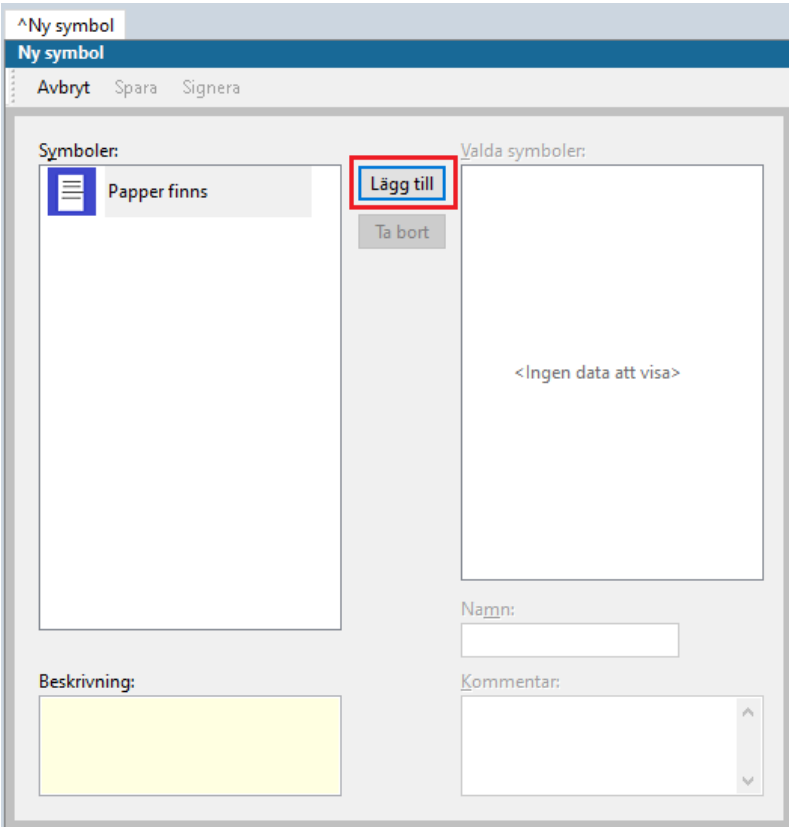

Knapparna **Spara** och **Signera** aktiveras, klicka på **Signera**.

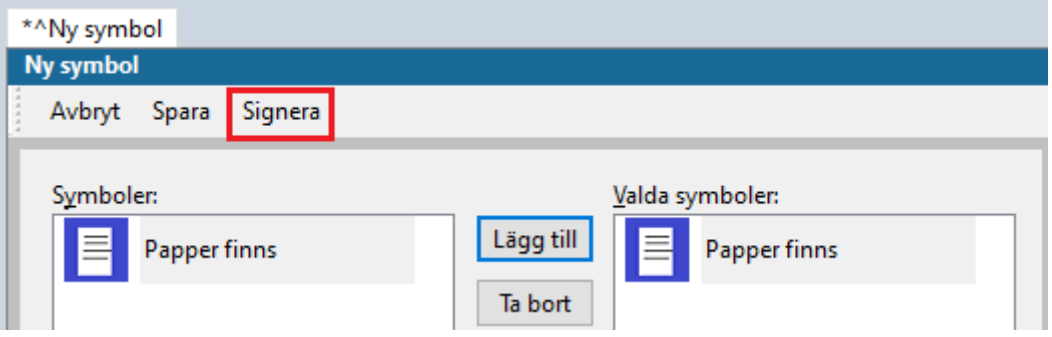

9. Ny flik öppnas **<sup>ʌ</sup>Ny ärftlighet/risk**. Härifrån hämtas bl.a statistik om tuberkulos.

Markera aktuell **Typer av ärftlighet/risk** och klicka på **Lägg till**.

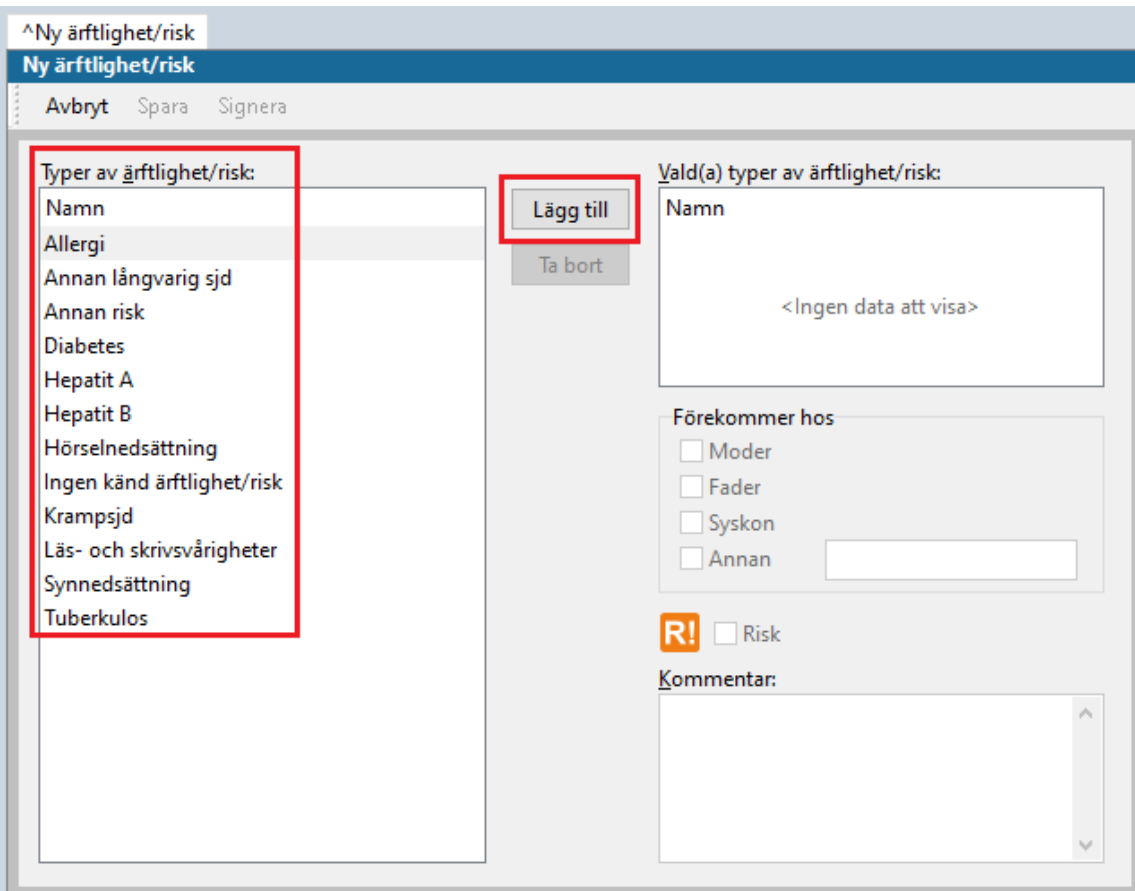

Markera vem ärftligheten förekommer hos och skriv kommentar v.b.

# Förekommer hos- $\Box$  Moder  $\Box$  Fader  $\Box$  Syskon  $\Box$  Annan

Upprepa ovanstående steg om det föreligger flera ärftligheter/risker.

### Markeras **Risk** kan inte **Förekommer hos** anges.

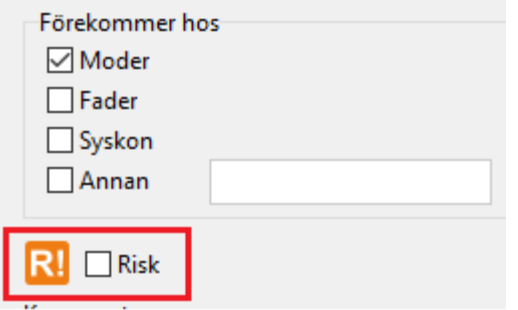

**Riskrutan ska bockas i om det är ett riskbarn för TBC – Går över till statistik.** Om endast Risk bockas i kan inte anhörig anges.

## Klicka på **Signera**

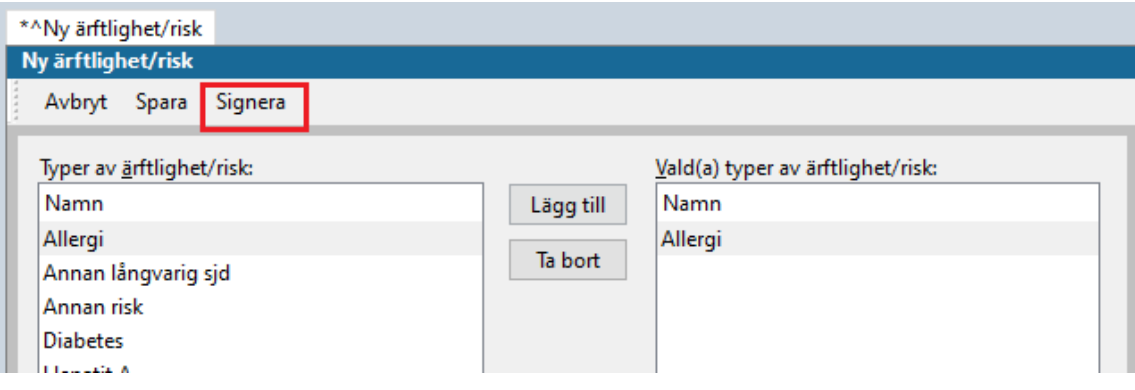

10. Ny flik öppnas upp, **<sup>ʌ</sup>Ny åtgärd**.

Klicka på **Register**.

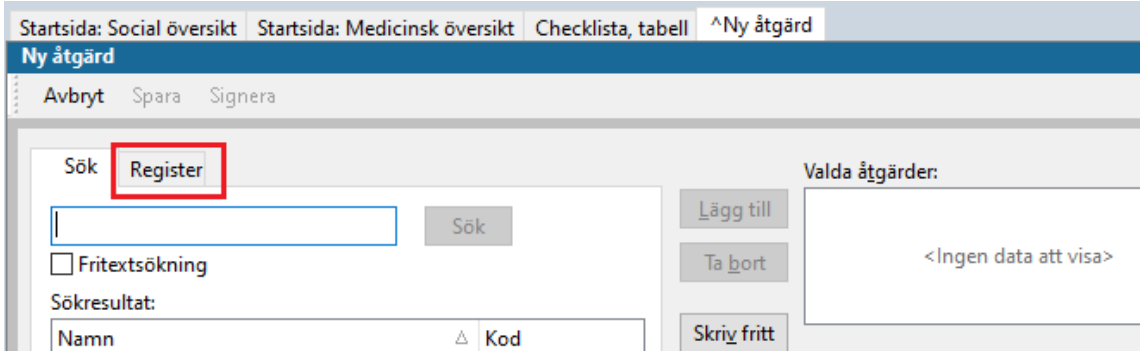

Klicka på + tecknet vid **Administration och inskrivning**.

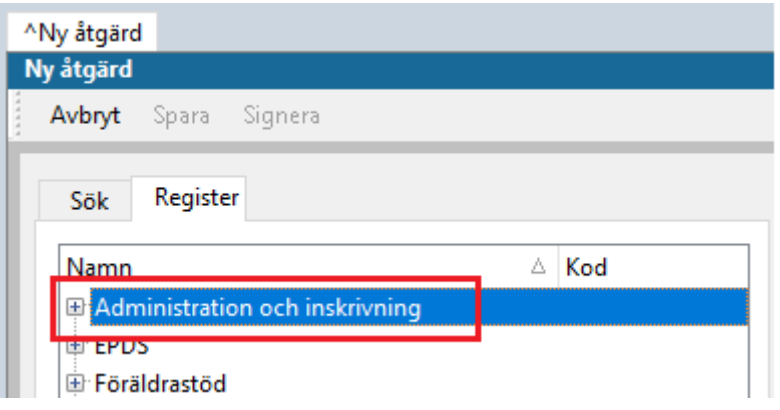

Markera **Inskrivning, ej nyfödd**. Klicka på **Lägg till**, så flyttas åtgärden över till rutan **Valda åtgärder**.

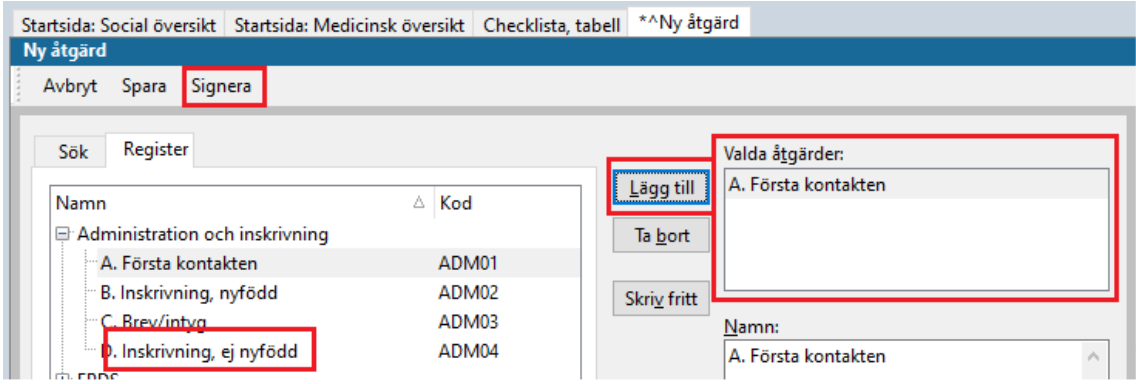

## Klicka på **Signera**

## 11. Fliken **<sup>ʌ</sup>Startsida Social översikt** öppnas upp

På **Startsida: Social Översikt** ska nu BVC och Ärendetyp vara angivet. Det senare med siffran 1. Barnet är nu tillagt i **BVC** i **Mitt arbete** på samtliga medarbetare på detta BVC.

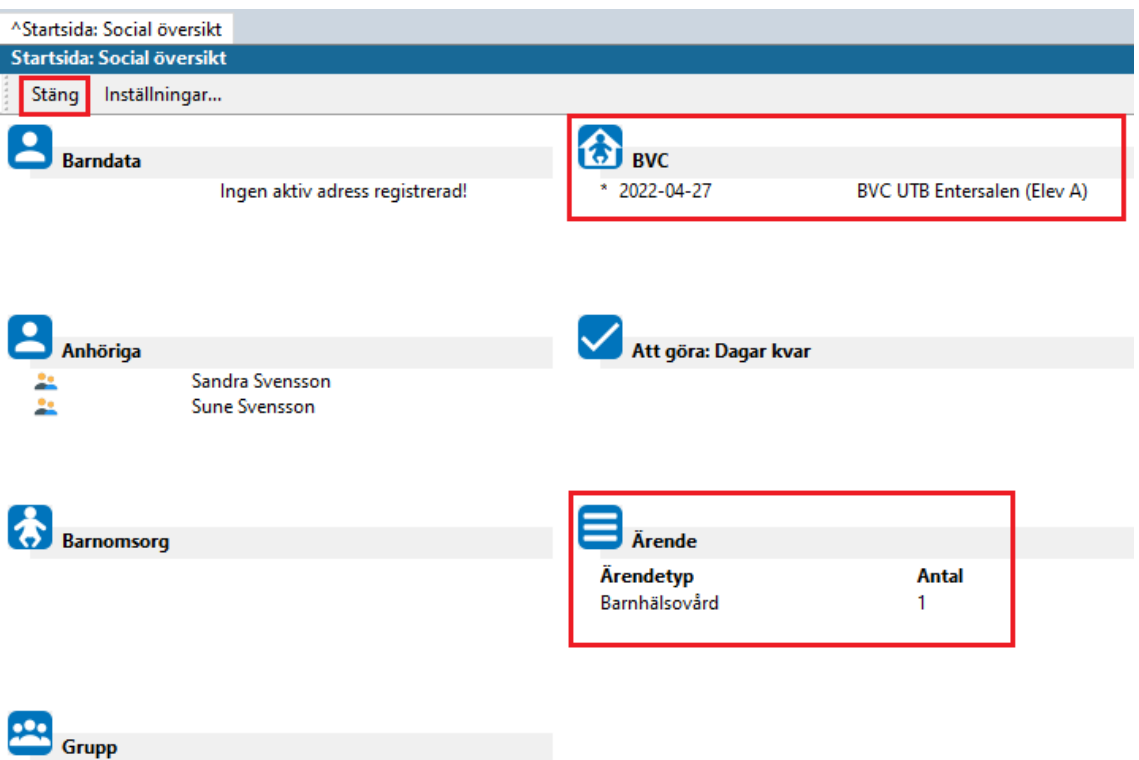

## Klicka på **Stäng**

## 12. Fliken **Löpande Journal** öppnas upp.

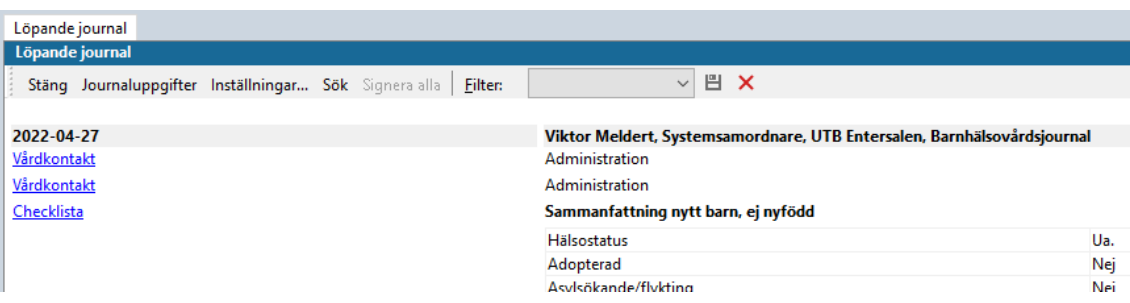

Löpande journal ser ut såhär, om du dokumenterat **Första kontakt** och

Arbetsflödet är nu slutfört.